# *SMARTBOARD*

# Getting Started in CL155

**Instructional Media publication: 25 8/20/2012**

### **Introduction**

The SMARTBoard is an interactive, touch screen that allows users to manipulate images, annotate, and interact with their computer. The screen also serves as a substitute for a traditional projection screen. This document explains how to turn on and annotate the SMARTBoard in CL155.

### **SMARTBoard Vocabulary**

Interactive devices, such as the SMARTBoard and its associated software, have terminology that may be new to some users. Here is a list of some common terms.

- Annotate— to write notes atop an existing image or text
- Capture— to copy what is currently displayed on the screen as an image
- Floating Toolbar– an organized palette of onscreen tools that may be moved
- Eraser– the tool used to remove annotations from the image
- Gesture— a hand movement that can invoke a procedure, such as rubbing a fist on the board to erase annotations
- Interactive—an exchange between the user and the device
- Pen– the SMART pens only write in digital ink. They are the ONLY writing implements to be used with the SMARTBoard
- SMART Ink—a software application that allows users to annotate on any window or other software application
- Touch screen—a device whose screen images and icons may be manipulated by the user touching it directly with a SMART pen or their own hand

### **Turning On The SMARTBoard**

- 1. Turn on your computer by pressing its **Power** button.
- 2. Press the **Power** button on the **SMARTBoard (Fig 1,1)**.
- 3. Turn on the associated projector by pressing the **ON** button on the **mediatech console (Fig 2,1)**.

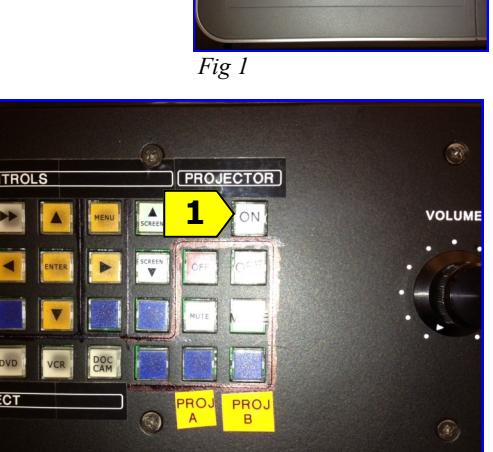

# **=Tip = Caution**

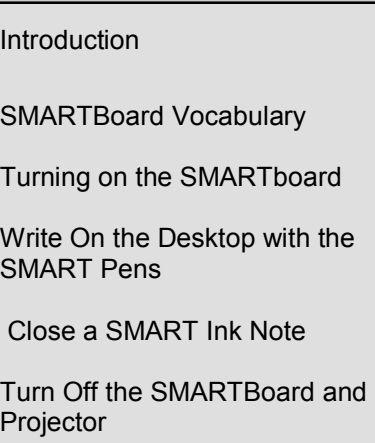

TABLE OF CONTENTS

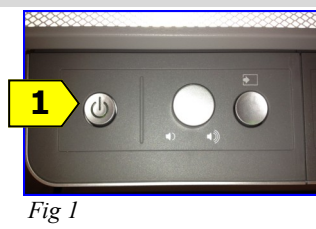

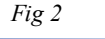

*Fig 3*

**1**

# **Write On the Desktop with the SMART Pens**

1. With the SMARTBoard, projector and computer on, pick up a **pen from the SMARTBoard pen tray** below the SMARTboard screen **(Fig 3,1)** and begin writing on the board. *Your ink will fade in atop a notepad image* **(Fig 4)** .

*IMPORTANT: DO NOT WRITE ON THE SMARTBOARD WITH ANYTHING OTHER THAN THE SMART Pens. NO DRY ERASE MARKERS. THEY WILL DAMAGE THE BOARD!*

# **Close a SMART Ink Note**

1. Click the **Close** button on the note **(Fig 4, 1)** .

## **Turn Off the SMARTBoard and Projector**

1. Press the **Power** button on the SMARTBoard **(Fig 6, 1)** .*The SMARTBoard is now off.* 

2. **Turn off** the associated projector by pressing the **OFF** button on the **mediatech console (Fig 7, 1)** . *The Projector is now powering down.* 

## **Need More Help?**

Contact *IMFacultyLab@howardcc.edu* or call Amy Chase Martin (x4848)

2

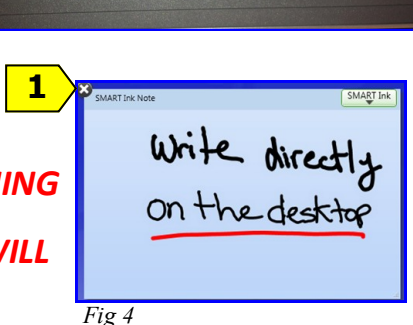

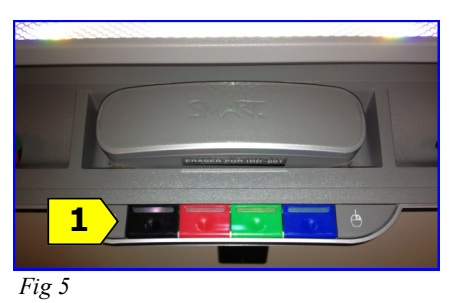

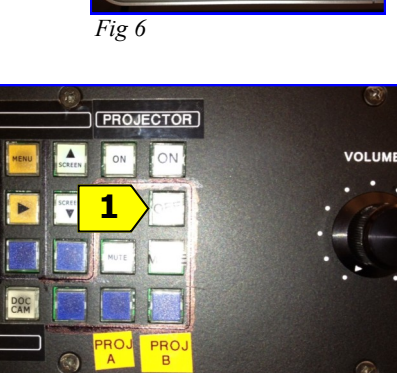

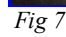

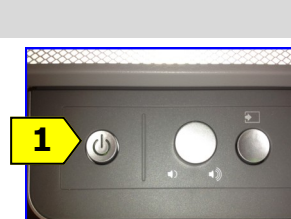